# ANPIC 簡単操作ガイド スマートフォン 202403

# 和歌山大学 ANPICサイト

https://anpic21.jecc.jp/wakayama-u

ログインID :【学生】 学生番号 【教職員】 大学メールアドレス

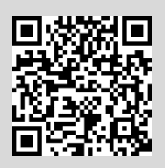

パスワード : 初期登録サイトで設定したパスワード

# パスワード変更/メールアドレス設定方法

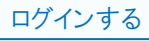

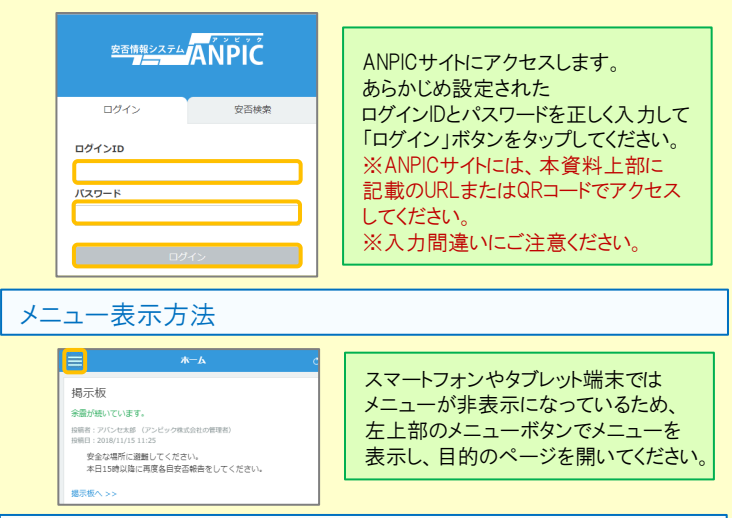

# パスワード、メールアドレスを登録、変更する

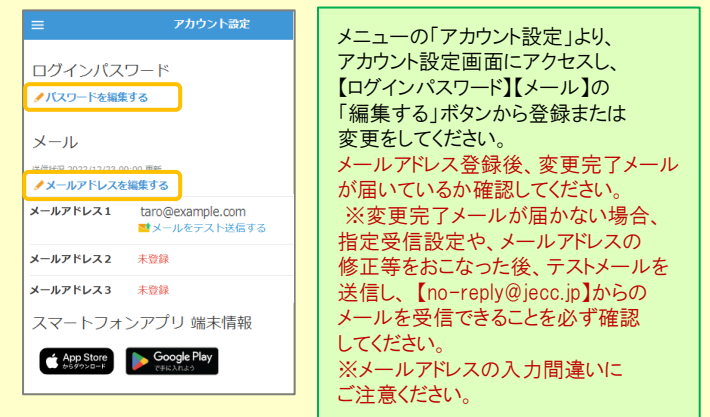

(\*) ★メールアドレスを登録すると、 登録されたメールアドレスもログインIDとして使用できるようになります。

基本情報を変更する

氏名、組織情報、ログインIDを変更する場合は、管理者にお申し出ください。

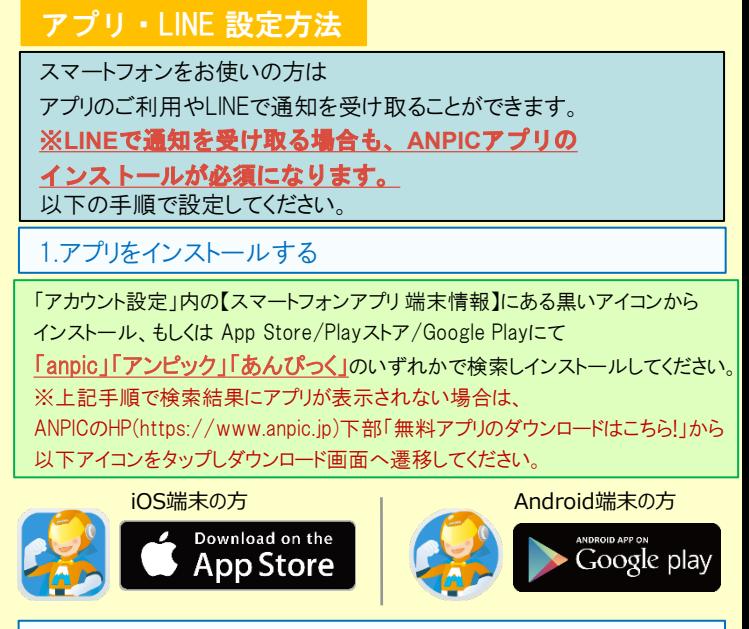

# 2.アプリを起動し、ログインする

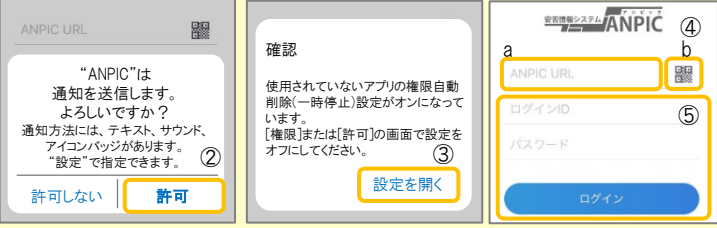

★一度ログアウトすると、次回のアプリ起動時にURL、ログインID、パスワードの 入力が必要になります。 **★機種変更をしたら、 URL、ログインID、パスワードを再登録してください。** ①インストールしたアプリのアイコンをタップして、起動する。 ②起動後、プッシュ通知許諾確認メッセージが表示されたら、「OK」や「許可」 などで、通知を許可する。 ③上記中央の確認画面が表示されたら、端末の設定ページにて設定を行う。 (設定手順や項目名は端末によって異なります。 詳細・手順は本紙2枚目「LINEやANPICアプリに通知が届かない場合」の 「共通の確認項目2-1・2-2」参照) ④a.ANPICサイトのURLを直接入力する。 または b. アイコンをタップし、カメラでQRコードを読み込む。 ※カメラの使用許諾確認メッセージが表示された場合、「OK」などで [許可] をしてください。 ※QRコードは、ログイン画面下部「QRコード」やログイン後のメニュー下部 「QRコード」からも表示できます。 ⑤ご自身のログインIDとパスワードを入力し、「ログイン」ボタンより ログインする。 ※パスワードを忘れた場合、新しいパスワードを再発行するため、管理者に お申し出ください。

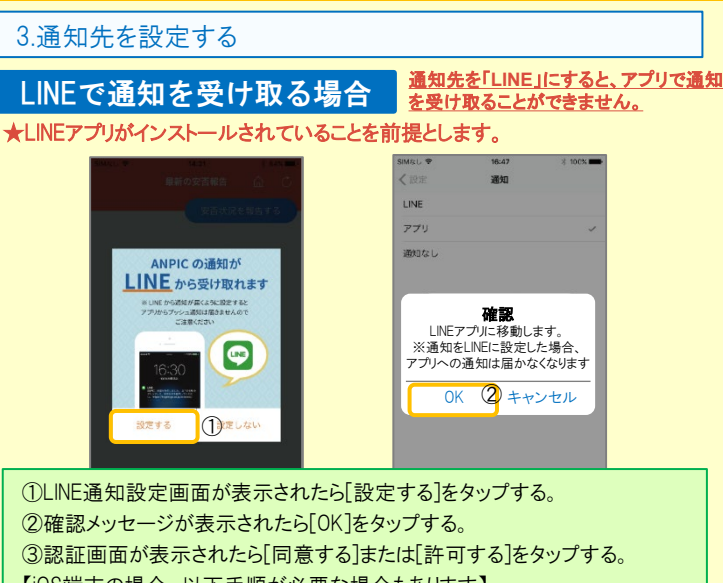

- 【iOS端末の場合、以下手順が必要な場合もあります】
- (④)「このアプリを開きますか?」と表示されたら「確認」をタップする。
- (⑤)「"ANPIC"で開きますか?」と表示されたら「開く」をタップする。

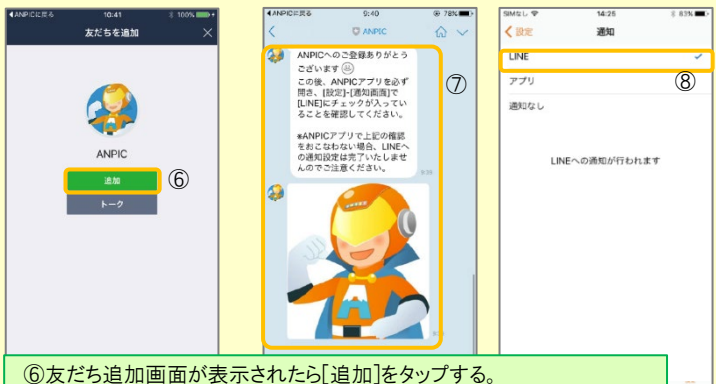

- ⑦ LINEのトーク画面を確認し、上記の通知が届いていることを確認する。 ⑧ ANPICアプリを必ず開き、[設定]-[通知画面]で、[LINE]にチェックが
- 入っていることを確認したら設定は完了。

#### アプリで通知を受け取る場合 通知先を「アプリ」にすると、**LINE**で通知 を受け取ることができません。

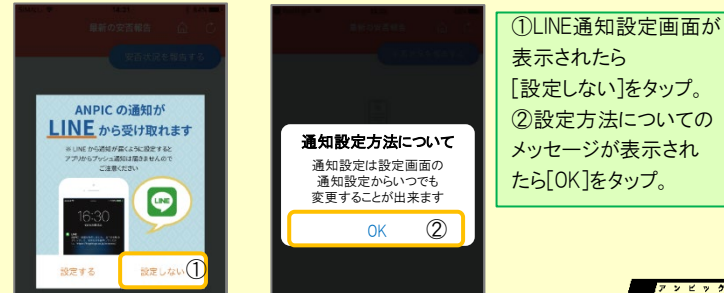

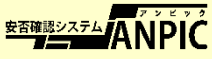

# 4.WFBサイトにアクセスし、テスト送信する

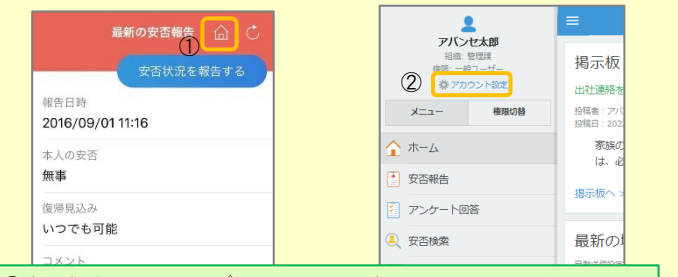

①安否報告画面を開き、 アイコンをタップして、Webサイトに移動する。 ②メニューから「アカウント設定」をタップし「アカウント設定」画面を表示する。

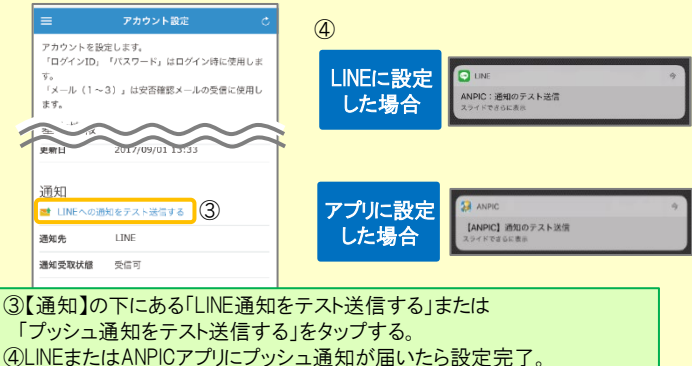

通知が届かない場合、本資料下部に記載の「LINEやANPICアプリに通知が 届かない場合 その他注意事項」をご確認ください。

# ANPICアプリの利用方法

### メニューを表示する

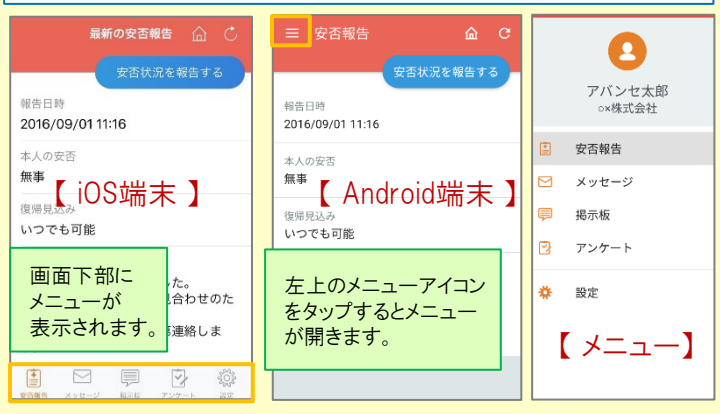

### 通知先を変更する

アプリのメニューで[設定]-[通知]と進み、 「LINE/アプリ/通知なし から通知先を選択します。

アプリのメニューで[設定]-[通知]と進み、 「LINE/アプリ/通知なし から通知先を選択します。

★初回設定以降に通知設定(LINE / アプリ / 通知なし)を変更する場合、 ANPICアプリの設定画面から通知先を変更してください。 ★通知先を[LINE]に設定した場合、設定完了後もANPICアプリを 削除しないようにご注意ください。

# アプリ・LINEからの回答方法

安否状況を報告する

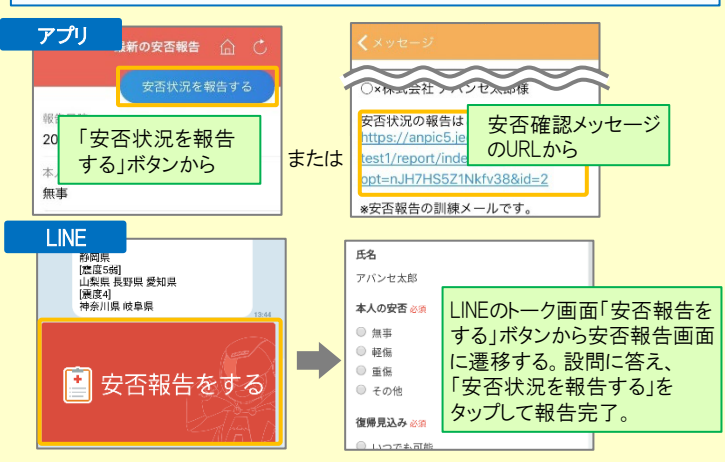

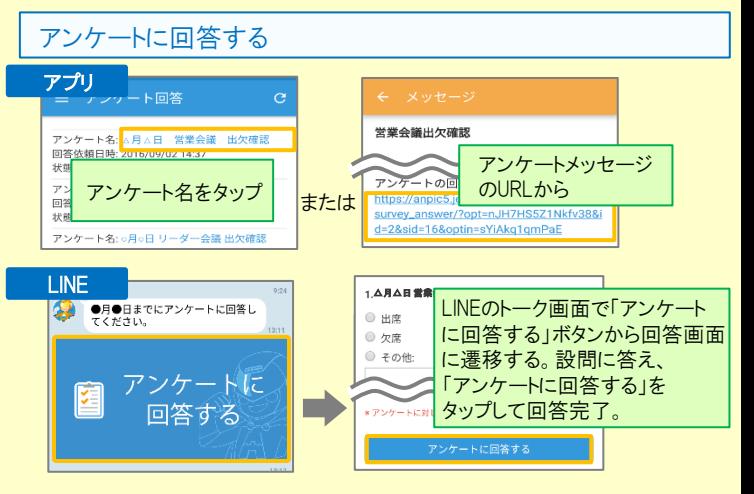

### LINEやANPICアプリに通知が届かない場合 その他注意事項

通知が届かない場合は、下記の項目をご確認ください。

通知先を「LINE」に設定している場合

- ・ ANPICアカウントのブロックを解除する
- ・ LINEを最新バージョンにアップデートする

通知先を「アプリ」に設定している場合

- スマートフォン端末の設定でプッシュ通知をオンにする
	- ・ [設定]→[通知]→[ANPIC]
	- 「設定]→[アプリ]→[アプリを管理]→[ANPIC]
	- ・ [設定]→[音と通知]→[通知の管理]
- アプリを最新バージョンにアップデートする

#### 共通の確認項目 [1]

- ・ webサイトの「アカウント設定」画面を確認し、端末情報が表示されていない 場合は、ANPICアプリからログアウトして再ログインする
- ・ OSバージョンを確認する 対象OS: iOS 14~16、 Android OS 9~13 推奨
- ・ 1つのWi-Fiに、複数の通信端末で接続していないかを確認する
- ・ バッテリーセーブ機能、省電力モード等のチェックを外す (Androidのみ)
- Wi-Fiの最適化をオフにする (Androidのみ)
- ・ アンチウィルス系アプリ、タスクキラー系アプリの設定を見直す(Androidのみ)

### 共通の確認項目 [2-1]

一定期間アプリを使用していないと、スマホ側の機能により 自動的にアプリが 取り除かれたり、アプリの機能が制限されたりする事があります。 これによりANPICアプリが影響を受け、ANPICからの通知が届かなくなります。 対処法は 右記 2-2 をご参照ください。

### ★マニュアル動画、Q&Aサイト等もあります。ご自身のアカウントにてWEBのANPIC にログイン後、メニュー内 【関連サイトリンク集】 からご確認いただけます。

### 【今後もご注意ください】

- LINEを通知先にした場合でもアプリを削除しない
	- ・ 端末を変えた場合には、再度アプリにログインする
- 通知先に関わらず、アプリからはログアウトしない
- ・ LINE、アプリは常に最新のバージョンにアップデートしておく
- 1アカウントにつきアプリを設定できる端末は一つのみ (複数の端末にインストールしても、最後にインストール又はアクションを 起こした端末1台にのみ通知が送られます)

### 共通の確認項目 [2-2]

※端末によって項目名が異なる場合があります。

### 【iPhone】

[設定]→[iTunes StoreとApp Store]→[非使用のAppを取り除く]をオフにする ※[非使用のAppを取り除く]がオンになっていると、 すべてのAppが自動で取り除かれる設定となりますが、以下の方法で 任意のアプリのみ選択してAppを取り除く設定とする事もできます。 [非使用のAppを取り除く]をオフにした状態で、 [設定]→[一般]→[iPhoneストレージ] →[(取り除きたいアプリ)]→[Appを取り除く] ※ANPICアプリはオンにしないでください。

### 【Android】

権限の自動削除設定や、アプリの一時停止設定をAまたはBの手順でオフにする A.[設定]→[アプリと通知]→[ANPIC]→[アプリ情報] →[アプリが使用されていない場合に権限を削除]をオフにする B.[設定]→[アプリ]→[アプリを管理]→[ANPIC]→[権限]

→「権限を削除して空き容量を増やす]をオフにする